# **LOWRANCE®**

# EAGLE® Pikaopas

Lowrance® Eagle® -monitoiminäytöstä on saatavilla useita eri kokoja. Tässä asiakirjassa kuvataan laitteen perustoiminnot. Tämän asiakirjan viimeisin versio ja täydellinen käyttöopas löytyvät osoitteesta: www.lowrance.com/downloads/eagle. ¼ *Huomautus: Lue laitteen mukana toimitettu asennusopas ennen laitteen käynnistämistä.*

# Fyysiset ohjauspainikkeet

- **B C D E F G A H**
- A Sivut
- Aktivoi aloitussivu painamalla painiketta.
- **B** Reittipiste
	- Avaa Uusi reittipiste -valintaikkuna painamalla painiketta kerran.
	- Tallenna reittipiste painamalla painiketta kaksi kertaa.
	- Siirry Etsi-valintaikkunaan painamalla painiketta pitkään.
- C Nuolet Koko sivun tilassa:
	- Kohdista kursori painamalla painiketta.
	- Voit panoroida kuvaa mihin tahansa suuntaan painamalla tätä painiketta.
	- Monen paneelin sivuilla:
	- Valitse paneeli painamalla painiketta. Valikoissa:
	- Navigoi painamalla painiketta.
- **D** Poistu

Suurennetulla monen paneelin sivulla:

• Palaa monen paneelin sivulle painamalla painiketta.

Valikoissa ja valintaikkunoissa:

• Palaa edelliselle valikkotasolle ja poistu valintaikkunasta painamalla painiketta.

#### E Enter

- Monen paneelin sivuilla:
	- Suurenna valittu paneeli painamalla painiketta.

Valikoissa ja valintaikkunoissa:

- Vahvista valinta painamalla painiketta.
- F Zoomaus
	- Zoomaa kuvaa painamalla tätä painiketta.
	- Luo MOB (mies yli laidan) -reittipiste sijaintiisi painamalla molempia painikkeita.
- G Valikko
	- Näytä valikko koko sivun tilassa painamalla painiketta.
- H Virta
	- Jos painiketta painetaan kerran, näyttöön avautuu Järiestelmäasetukset-valintaikkuna.
	- Käynnistä tai sammuta yksikkö painamalla tätä painiketta pitkään.
	- Vaihtele taustavalon kirkkautta toistamalla lyhyitä painalluksia.

### Kortinlukija

Liu'uta microSD® -kortti varovasti kortinlukijan paikkaan laitteen sivussa. Poista microSD® -kortti vetämällä sitä varovasti.

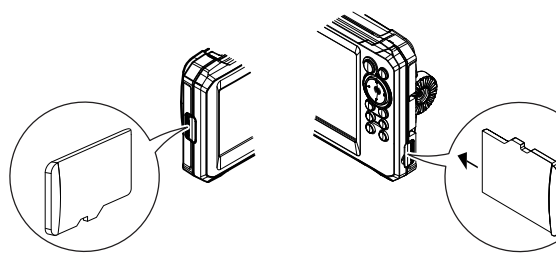

### Järjestelmäasetukset

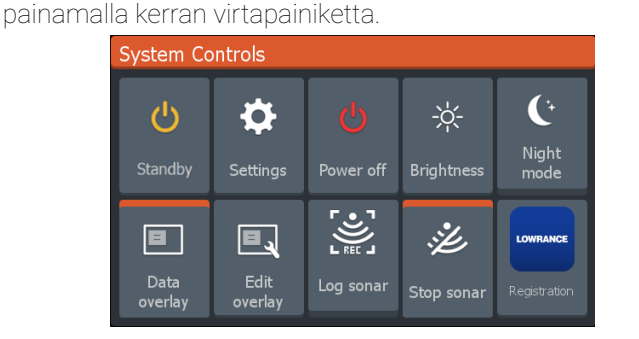

Avaa **Järjestelmäasetukset**-valintaikkuna (System Controls)

¼ *Huomautus: Järjestelmäasetukset-valintaikkunan sisältö määräytyy yhdistetyn laitteiston ja aktiivisena olevan paneelin mukaan.*

Aktiiviset asetukset näkyvät oranssina Järjestelmäasetukset-valintaikkunassa.

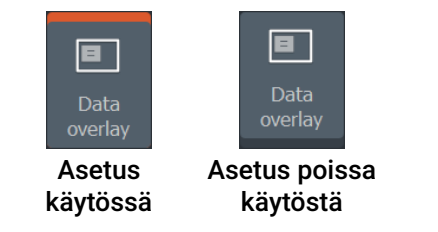

### Näyttövalaistus

Voit asettaa kirkkauden ja valita päivä- tai yötilan Järjestelmäasetukset-valintaikkunassa.

Voit selata taustavalon kirkkaustasoa painamalla virtapainiketta toistuvasti.

# Aloitusnäyttö

Avaa aloitusnäyttö painamalla Sivut-painiketta.

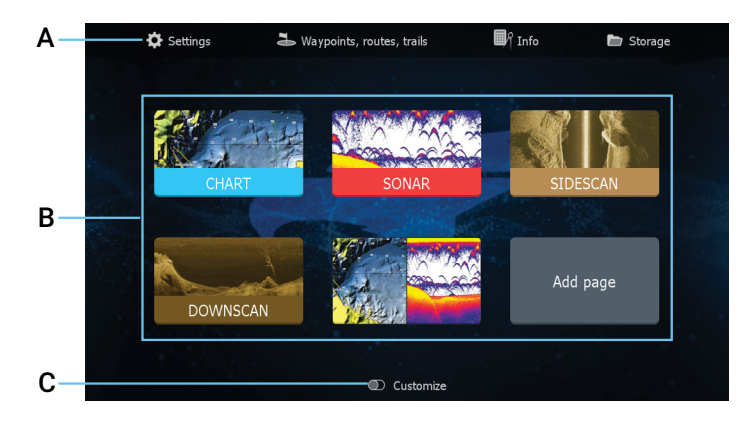

- A Työkalut Valitse tehtävän suorittamiseen tai tallennetun tiedon selaamiseen tarvittavan ikkunan painike.
- B Sovelluskuvakkeet Näytä sovellus valitsemalla kuvake.
- C Muokkaus Poista tai muokkaa mukautettuja sivuja ottamalla Muokkaus-tila käyttöön.
- ¼ *Huomautus: Aloitusnäytössä näkyvät sovelluskuvakkeet vaihtelevat monitoiminäytön ominaisuuksien mukaan.*

# Sivut

Voit tuoda sovellussivun näkyviin valitsemalla sen kuvakkeen aloitusnäytöstä.

#### Mukautetut sivut

Järjestelmään kuuluu yksi valmiiksi määritetty mukautettu sivu, ja voit luoda niitä itse lisää.

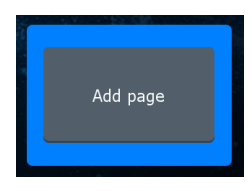

1 2 Luo mukautettu sivu valitsemalla Lisää sivu -kuvake (Add Page).

- 1 Ota Muokkaus käyttöön, jotta voit muokata olemassa olevia mukautettuja sivuja.
- 2 Valitse mukautettu sivu, jota haluat muokata.

#### Monen paneelin sivut

- Aktiivinen paneeli näkyy oranssilla kehystettynä.
- Vaihda aktiivisten paneelien välillä painamalla nuolipainikkeita.
- Voit suurentaa aktiivisen paneelin painamalla Enterpainiketta. Siirry takaisin monen paneelin sivulle painamalla poistumispainiketta.
- Valitse Aseta jako -vaihtoehto Järjestelmäasetuksetvalintaikkunasta ja muuta paneelin kokoa nuolipainikkeilla. Vahvista asettelu painamalla valikko- tai Enter-painiketta.

 $\ddot{\bullet}$ Adjust

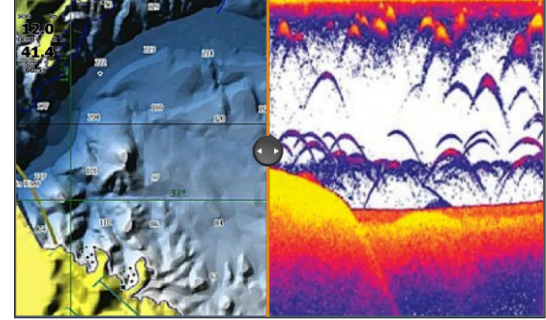

¼ *Huomautus: Paneelivalikko on käytettävissä suurennetuissa paneeleissa.* 

# Tietokerros

Tietoja voidaan näyttää tietokerroksena kartta- ja kaikuluotainsivuilla. Tiedot määritetään erikseen jokaiselle oletusarvoiselle ja mukautetulle sivulle.

Ota **Tietokerros** (Data overlay) käyttöön tai poista se käytöstä Järjestelmäasetukset -valintaikkunassa.

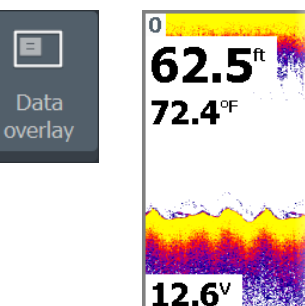

Tietokerroksen paikan tai tietojen muuttaminen:

150 8 彩

- 1 Voit ottaa muokkaustilan käyttöön valitsemalla Järiestelmäasetukset-valintaikkunasta Muokkaa tietokerrosta -asetuksen.
- 2 Näytä muokkausvaihtoehdot painamalla valikkopainiketta.
- 3 Tallenna muutokset painamalla sulkemispainiketta.

### Asetukset

Asetukset-näytön (Settings) saa näkyviin kahdella tavalla:

- Valitse Järjestelmäasetukset-valintaikkunasta Asetukset, tai
- Valitse aloitusnäytöstä Asetukset.

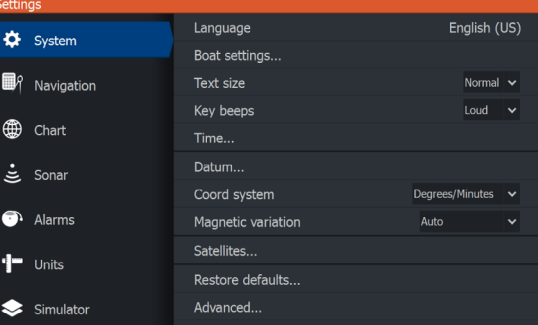

# Kartta

Karttasivulla voit navigoida reittipisteeseen, luoda reitin tai seurata nykyistä reittiä.

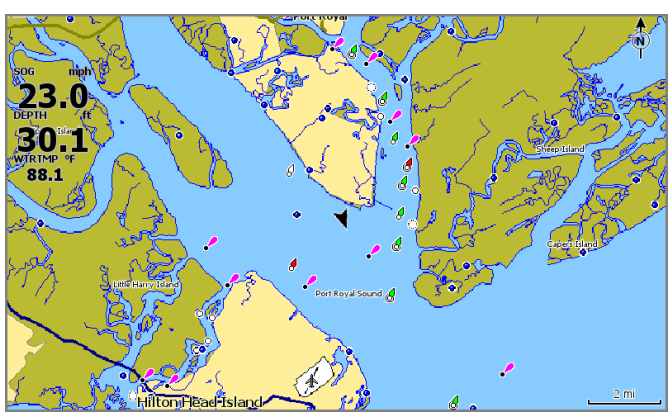

- Säädä kartta-asteikkoa ja kartan sijaintia zoomaus- ja nuolipainikkeilla.
- Aseta kursori oikeaan paikkaan ja paina Enterpainiketta, kun haluat valita karttakohteen ja aktivoida yksityiskohtaisia tietoja sisältävän valintaikkunan.

#### Karttalähde

Vaihda karttalähdettä karttakortin lisäämisen jälkeen.

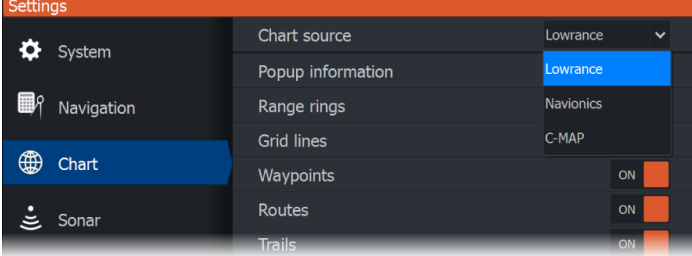

#### Reittipisteet

Voit tallentaa reittipisteen nopeasti painamalla reittipistepainiketta. Reittipiste asetetaan oletusarvoisesti aluksen sijainnin kohdalle. Kun kursori on aktivoituna, reittipiste asetetaan kursorin osoittamaan kohtaan.

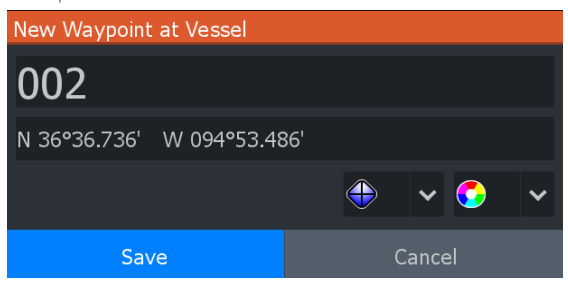

#### Reitit

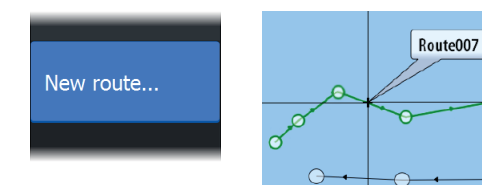

Reitin luominen

- 1 Aktivoi koko näytön karttapaneeli.
- 2 Ota paneelivalikko käyttöön painamalla valikkopainiketta ja valitse valikosta sitten **Uusi reitti** (New route).
- 3 Aseta ensimmäinen reittipiste nuolipainikkeilla ja vahvista sijainti painamalla Enter-painiketta.
- 4 Toista edellinen vaihe, kun haluat lisätä reittipisteitä.
- 5 Tallenna reitti painamalla sulkemispainiketta.

#### Jäljet

Yksikkö seuraa automaattisesti aluksen liikkeitä ja piirtää ne karttapaneeliin. Jälkiä hallitaan **Jäliet**-valintaikkunassa.

Voit tuoda **Jäljet**-valintaikkunan näkyviin seuraavasti:

- 1 Valitse Reittipisteet, reitit ja jäljet aloitussivulta.
- 2 Valitse valintaikkunasta Jäljet.
- 3 Valitse muokattava jälki.

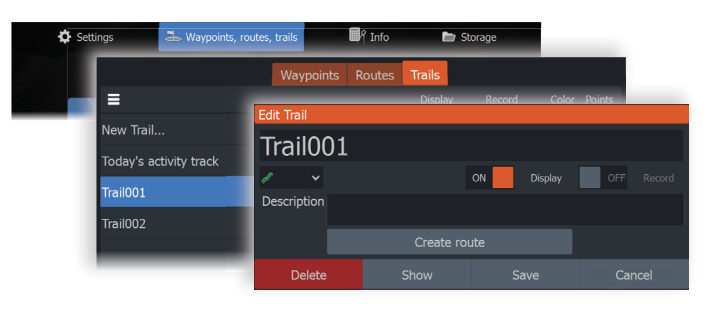

## Kaikuluotain

Kaikuluotainsovellus tuottaa näkymän siitä, miltä vesi ja merenpohja näyttävät aluksen alapuolella. Sen avulla on helppo havaita kalat ja tutkia merenpohjan rakennetta.

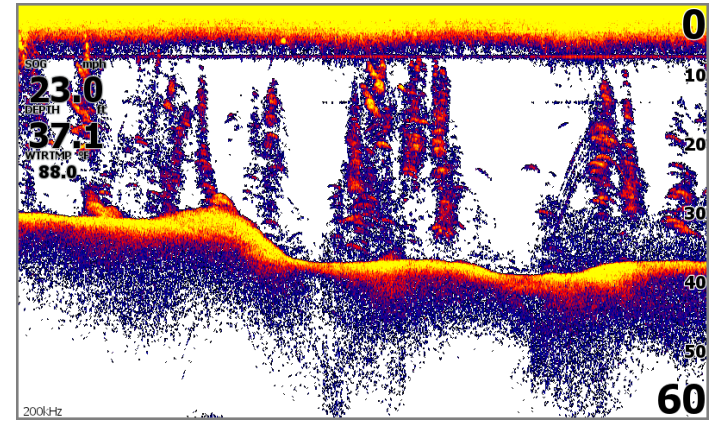

- Voit lähentää vesikerroksen eri osiin käyttämällä zoomauspainikkeita.
- Aseta kursori oikeaan paikkaan nuolipainikkeilla ja panoroi kuvaa.

Yksikön oletusasetuksena on Auto-tila, ja kaikki asetukset on automatisoitu. Voit muuttaa kaikuluotainasetuksia, kun vaihdat Muokkaus- tai Pilkkikalastus-tilaan valitsemalla valikosta Auto.

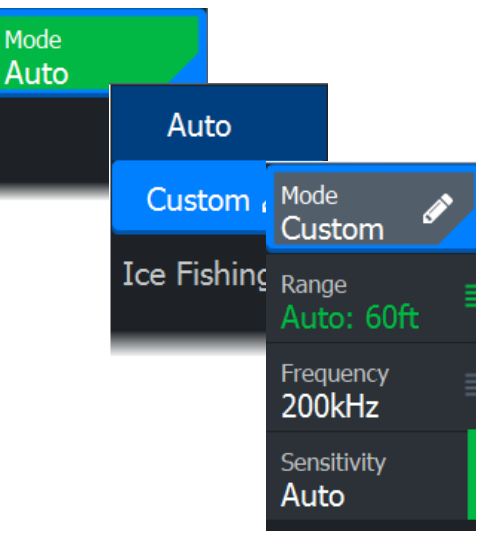

## SideScan

SideScan tarjoaa laajan ja tarkan kuvan merenpohjasta aluksen sivuilla. SideScan-sovellus on käytettävissä, kun yksikköön on kytketty SideScan-kaikuluotausta tukeva anturi.

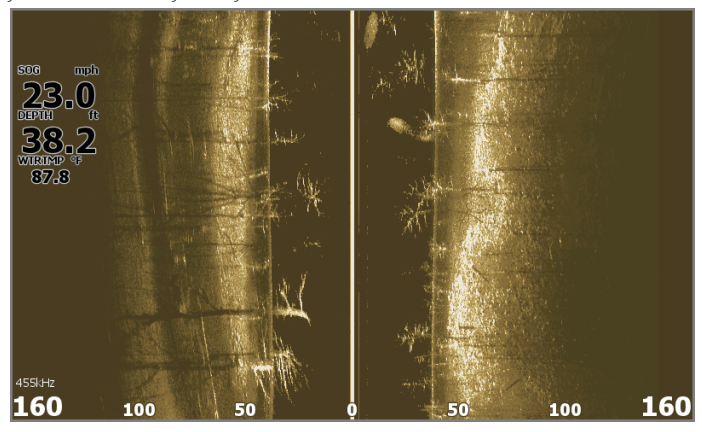

- Voit lähentää vesikerroksen eri osiin käyttämällä zoomauspainikkeita.
- Aseta kursori oikeaan paikkaan nuolipainikkeilla ja panoroi kuvaa.

Yksikön oletusasetuksena on **Auto**-tila, ja kaikki asetukset on automatisoitu. Voit muuttaa kaikuluotainasetuksia, kun vaihdat Muokkaus-tilaan valitsemalla valikosta Auto.

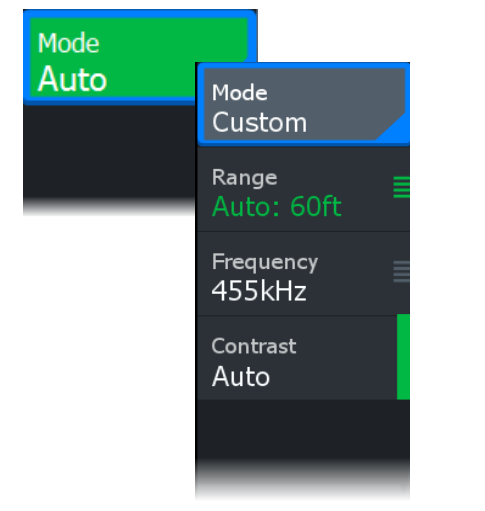

#### DownScan

DownScan tarjoaa tarkkoja kuvia rakenteesta ja kaloista suoraan aluksen alla. DownScan-sovellus on käytettävissä, kun yksikköön on kytketty DownScan-kaikuluotausta tukeva anturi.

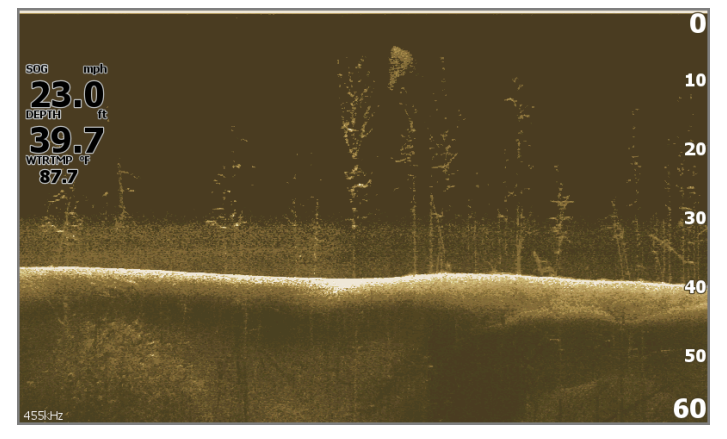

- Voit lähentää vesikerroksen eri osiin käyttämällä zoomauspainikkeita.
- Aseta kursori oikeaan paikkaan nuolipainikkeilla ja panoroi kuvaa.

Yksikön oletusasetuksena on **Auto**-tila, ja kaikki asetukset on automatisoitu. Voit muuttaa kaikuluotainasetuksia, kun vaihdat Muokkaus-tilaan valitsemalla valikosta Auto.

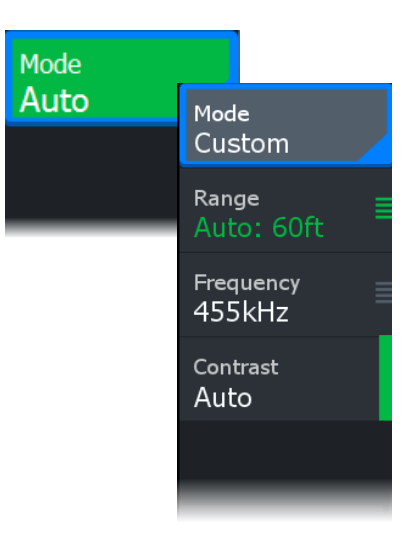

# Kaikuluotaintallennus

Ota **Kaikuluotaintallennus**-valintaikkuna (Log Sonar) käyttöön Järjestelmäasetukset-valintaikkunasta tai Asetukset > Kaikuluotain -valintaikkunasta. Tallenna kaikuluotaintallenne yksikön sisäiseen muistiin tai microSD®-kortille.

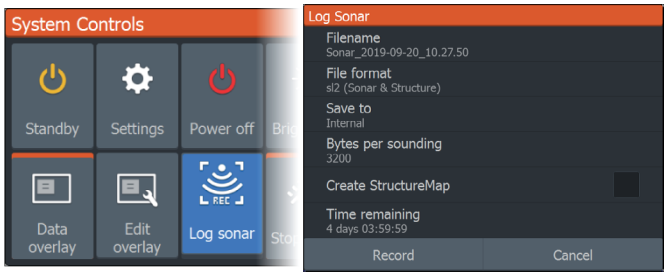

#### MOB-reittipiste

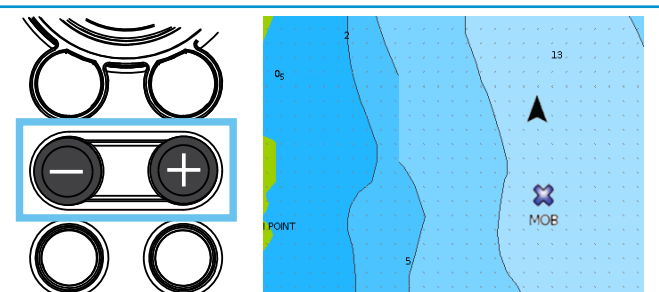

Ota MOB (mies yli laidan) -reittipiste käyttöön painamalla plus- ja miinuspainikkeita samanaikaisesti. Järjestelmä näyttää navigointiohjeet, joilla päästään MOBreittipisteeseen.

Asiakirjan versio: 001

®Reg. U.S. Pat. & Tm. Off- ja ™ -common law-tavaramerkit.

Tarkista Navico Groupin ja muiden toimijoiden maailmanlaajuiset tavaramerkkioikeudet ja akkreditoinnit osoitteesta www.navico.com/intellectual-property.

©2024 Navico Group. Kaikki oikeudet pidätetään. Navico Group on Brunswick Corporationin divisioona.